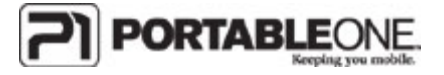

Portable One Inc ® 5627 Stoneridge Dr. Suite #314 Pleasanton, CA 94588 USA www.PortableOne.com Support@PortableOne.com

## Sony VAIO Restore Instructions

- 1. With the computer on, insert Restore DVD.
- 2. Restart the computer.
- 3. Computer should boot automatically from the restore DVD into a program called Acronis. When given the choice, choose Acronis True Image Home (Full Version). It will then load for a couple minutes.
- 4. When given the option, choose the Recovery option. Click Next.
- 5. Click the plus sign next to the CD Drive (likely drive letter D:)
- 6. Click the Archive file "SonyRestore.tib" and click Next.
- 7. Leave the option as "Restore disks or partitions" and click Next.
- 8. Click a check in the box next to Disk 2. This will put check marks in the remaining boxes as well. Click Next.
- 9. Click the bubble for "Yes, I want to resize partitions" and click Next.
- 10. Click on Disk 1 and click Next.
- 11. Click the bubble for "Yes, I want to delete all the partitions on the destination drive..." then click Next.
- 12. Leave the Option on "No I do not" and click Next.
- 13. Leave any boxes unchecked at this point and click Next.
- 14. Click "Proceed" to start the recovery process.

Attention XP Pro users:

*An XP product key is required during the Windows setup process (Out Of Box Experience) only. You do not have to reenter the product key after Windows log-in*. Although Portable One provides an optimized installation of Windows for laptops provided with an XP downgrade option if offered by the laptop manufacturer, a Windows XP product license key is not included unless provided by the laptop manufacturer. If you need assistance with recovery of Windows XP, please contact Portable One for help: support@portableone.com.